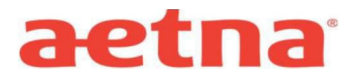

## **NJEHP & GSP Plans DocFind Search Instructions**

- **Step 1:** Visit Aetna's website at [www.aetna.com](http://www.aetna.com/)
- **Step 2:** At the top of the webpage, in Search type "**Find A Doctor**"
- **Step 3:** On right side of page undersection labeled **"Guests"** select **"Plan from an employer**" (*top of list*)
- **Step 5:** Under **"Continue as a Guest,"** enter desired zip code for search; adjust mileage distance as needed then lick **Search**

**Step 6:** You will then be asked to **"Select a Plan";** use the Key below to help you make the correct selection:

## **NJEHP Plan:**

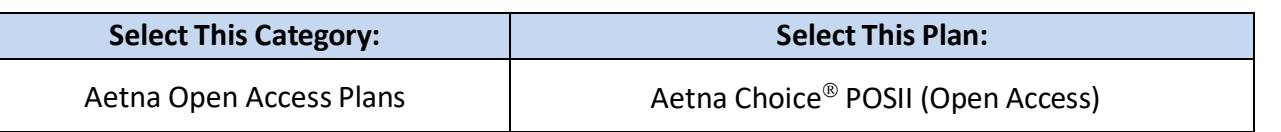

**Aetna Open Access Plans** 

Aetna Choice® POS II (Open Access)

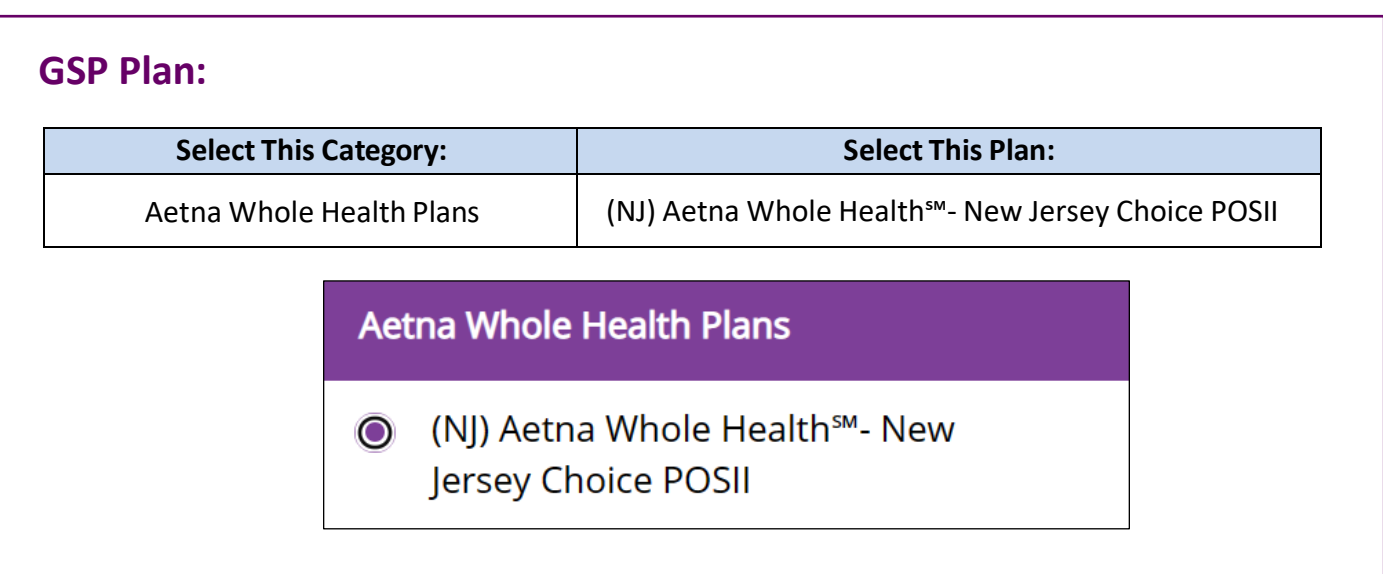

**Step 7:** Click **CONTINUE**

**Step 8:** Enter or select the category of provider you are looking for

**Step 9:** Continue through selection options to generate your list